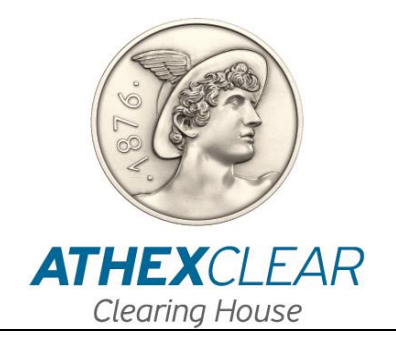

# **ATHENS EXCHANGE CLEARING HOUSE S.A.**

# **EMIR-TR SERVICE FILE REGISTRATION APPLICATION AMP EMIR-TR USER MANUAL**

**Version: 1.0 – 01/02/2024**

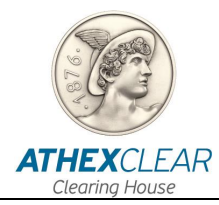

Athens Exchange Clearing House S.A. (ATHEXClear) has made all possible endeavors to ensure that the information and data in this edition is accurate and up to date but is not responsible for their accuracy and completeness, and cannot guarantee that the texts contained herein are true copies of the official documents.

The entire information contained herein is general in nature and does not constitute investment, legal or other advice.

This is the property of ATHEXClear and is protected under copyright law. It is prohibited to reproduce, republish, modify, copy, sell, transmit or distribute, in any manner or by any means, all or part hereof, without the prior written consent of ATHEXClear.

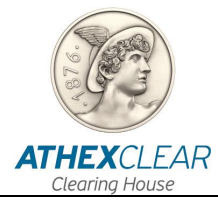

### **REVISION TABLE**

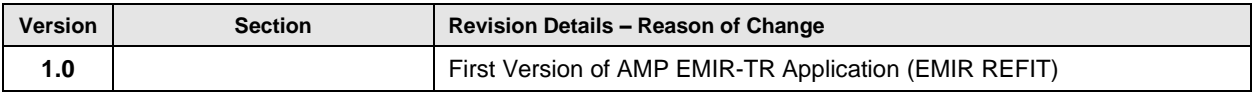

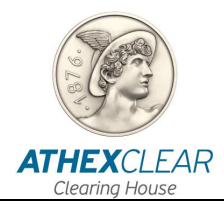

## **TABLE OF CONTENTS**

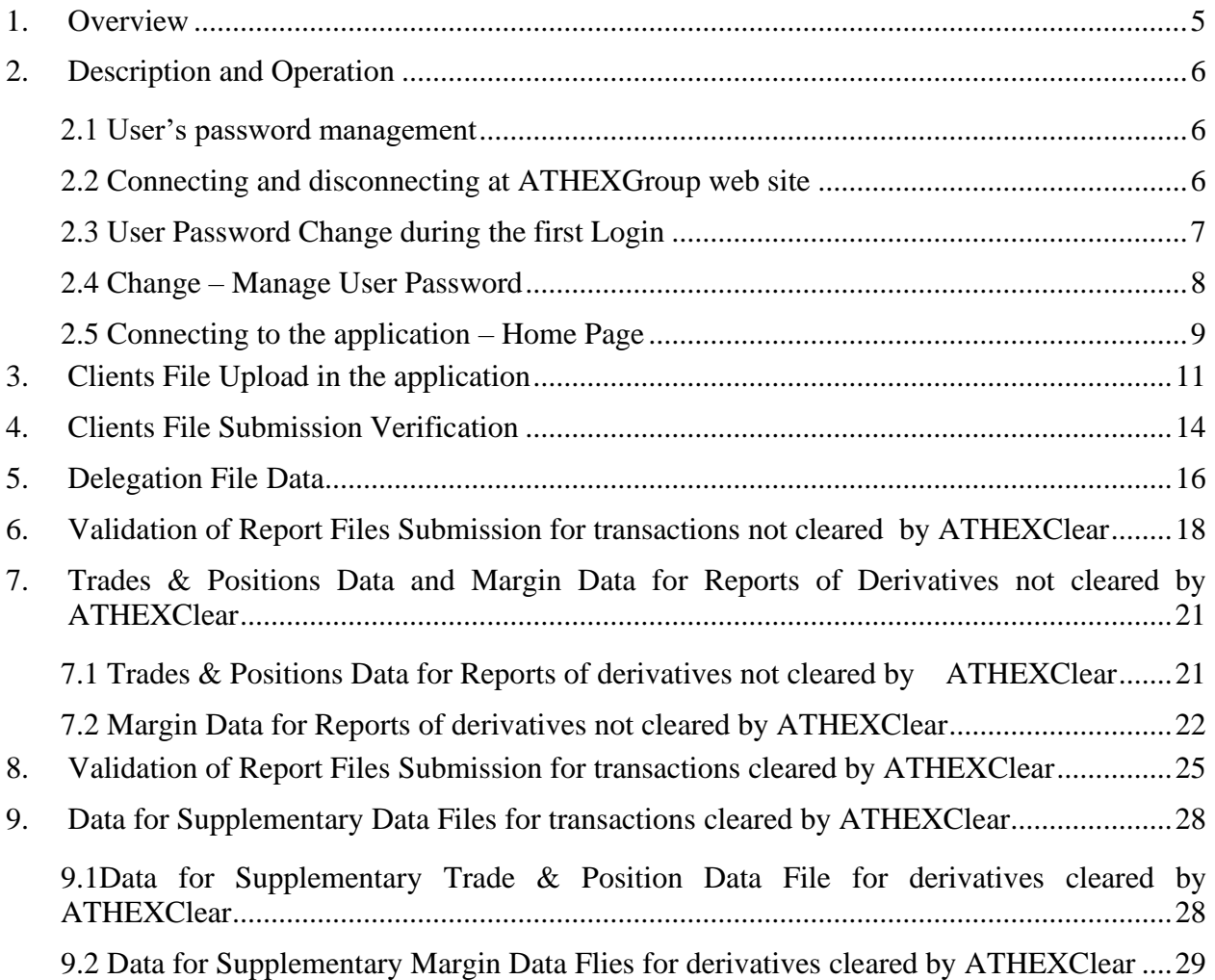

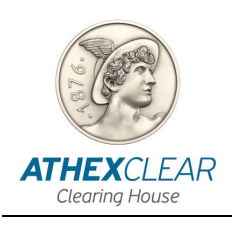

### <span id="page-4-0"></span>**1. Overview**

This manual describes the functions performed by users of the Clearing Members/Clients of the EMIR-TR Service, via the AMP EMIR-TR application.

In this version, the following functions are provided:

- 1. Log in to the application
- 2. Change User Password
- 3. Submission and Monitoring of Delegation File, from Clearing Members/Clients of the EMIR-TR service on behalf of their Clients, so as to report their Clients' LEIs to ATHEXClear. This is necessary for the submission of reports on transactions cleared by ATHEXClear, and for transactions not cleared by ATHEXClear (ETD/OTC)
- 4. Submission and Monitoring of ETD Supplementary Trade & Position Data File, for Clients of the EMIR TR Service that have the obligation to report transactions cleared by ATHEXClear
- 5. Submission and Monitoring of ETD Supplementary Margin Data File, for Clients of the EMIR TR Service that have the obligation to report transactions cleared by ATHEXClear
- 6. Submission and Monitoring of the OTC030 Report File and the OTC108 Report File, for Clients of the EMIR TR Service that have the obligation to report transactions executed overthe-counter or on other regulated markets and not cleared by ATHEXClear
- 7. Response files for the submitted reports to Trade Repository

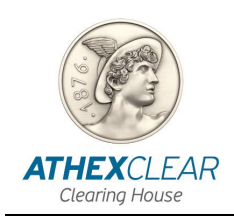

## <span id="page-5-0"></span>**2. Description and Operation**

#### <span id="page-5-1"></span>*2.1 User's password management*

For security reasons, after your first login you should change your password. You should also regularly change your password.

Passwords are managed at the ATHEX Group Web site.

#### <span id="page-5-2"></span>*2.2 Connecting and disconnecting at ATHEXGroup web site*

In order to connect to the ATHEXGroup website, please use the link <http://www.athexgroup.gr/> and the following screen will be displayed:

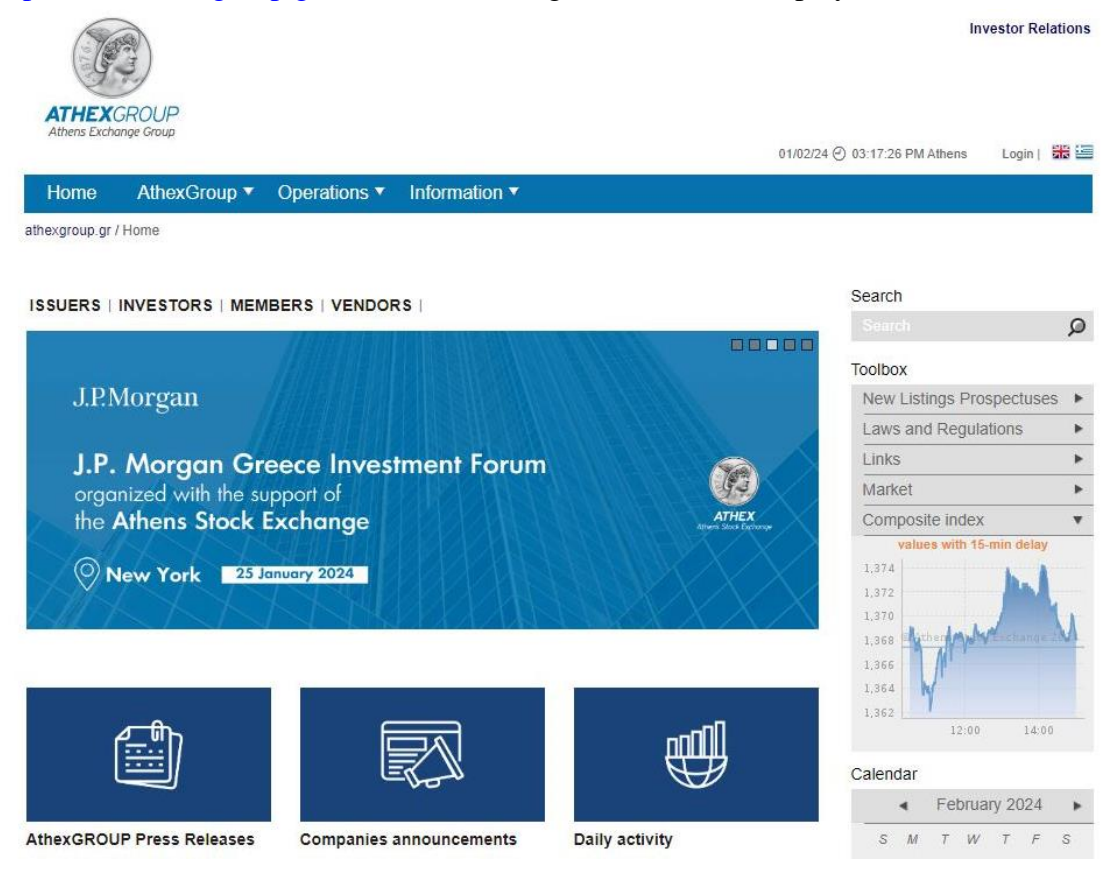

Please select the option "**Login**" and the below tab will display where you should enter your email address and the corresponding password. Then, click on the "**Sign In**" virtual button.

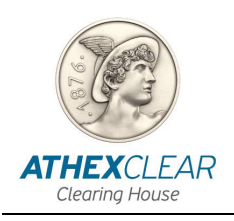

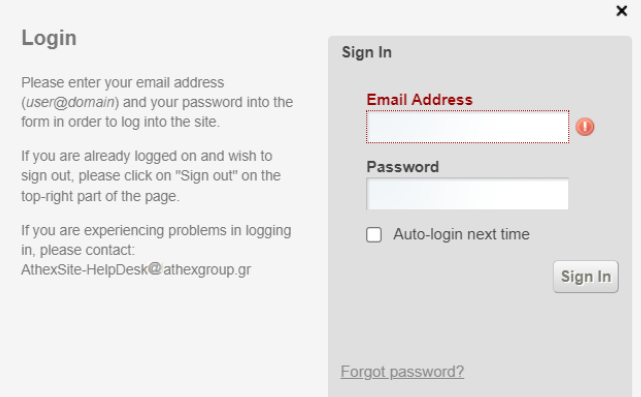

If you have typed your email and password correctly, then on the right top side, the name of the user and the "**Sign Out**" option will be displayed.

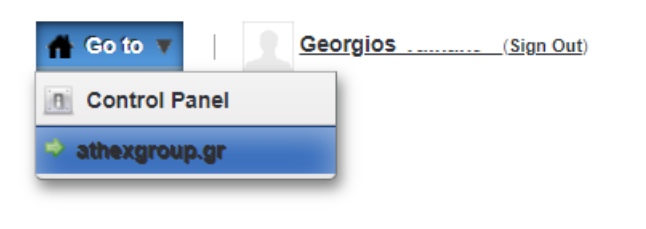

#### <span id="page-6-0"></span>*2.3 User Password Change during the first Login*

The first time you log in, the terms of use for the site will be displayed.

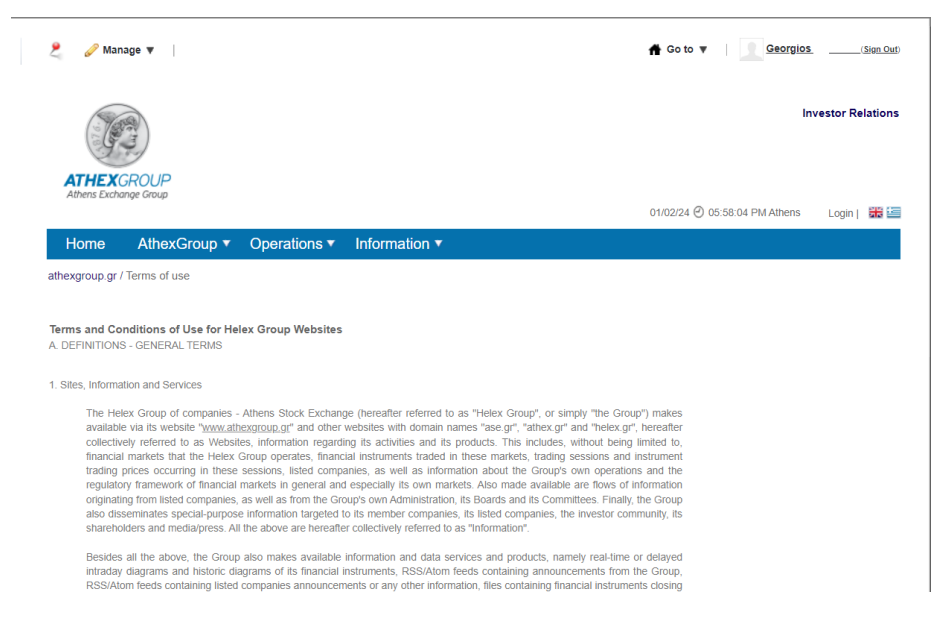

After reading the terms of use, please proceed to the next step of the process by clicking "**I agree**". On the next screen that appears, enter the new password in"**Password**" and "**Enter Again**". Finally, click the "**Save**" virtual button.

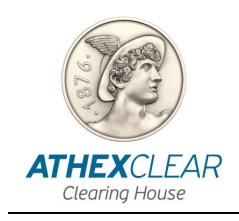

Next, please select query password reminder, type the corresponding answer and select "**Save**". Then the home page of the site will be displayed.

#### <span id="page-7-0"></span>*2.4 Change – Manage User Password*

In order to manage your user account, you have to click the link <http://www.athexgroup.gr/> and follow the Login steps described in paragraph *2.2*.

Following that, select "**Control Panel**" option under the "**Go To**" menu, as shown below:

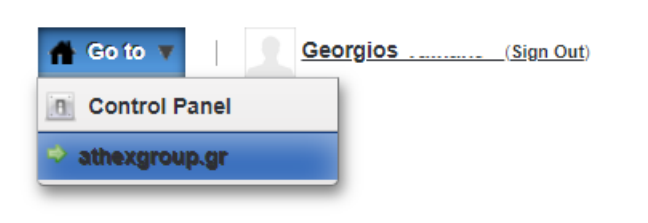

Next, you will be directed to the following screen, where from the left menu, you should select the "My Account" virtual button.

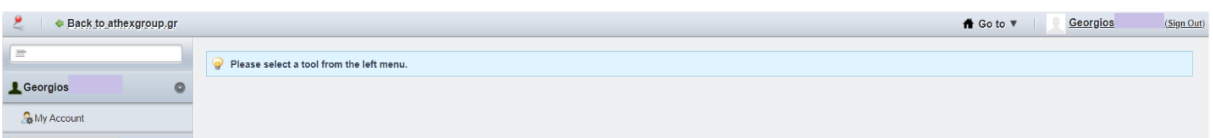

The following screen will be displayed on the main information area.

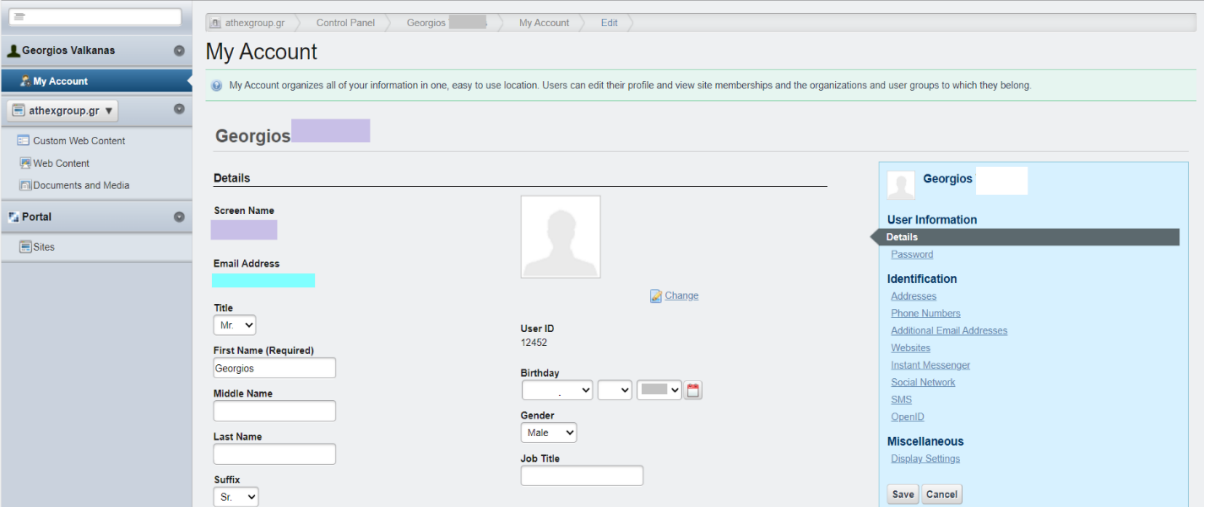

You can change your password from the menu on the right by clicking on the "**Password**" option where you input the relevant information and select "**Save**". Once the changes have been registered, you will see the following message:

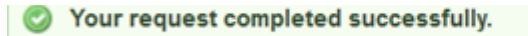

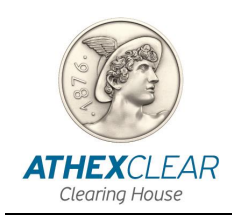

### <span id="page-8-0"></span>*2.5 Connecting to the application – Home Page*

In order to log in to the application, you must use an Internet Browser (Internet Explorer, Google Chrome, etc.) and the computer used must have Internet access.

By entering the link:

- [https://amp.athexgroup.gr/apex,](https://amp.athexgroup.gr/apex) the user can log in to the production environment.
- [https://t-amp.athexgroup.gr/apex,](https://t-amp.athexgroup.gr/apex) the user can log in to the test envirnment.

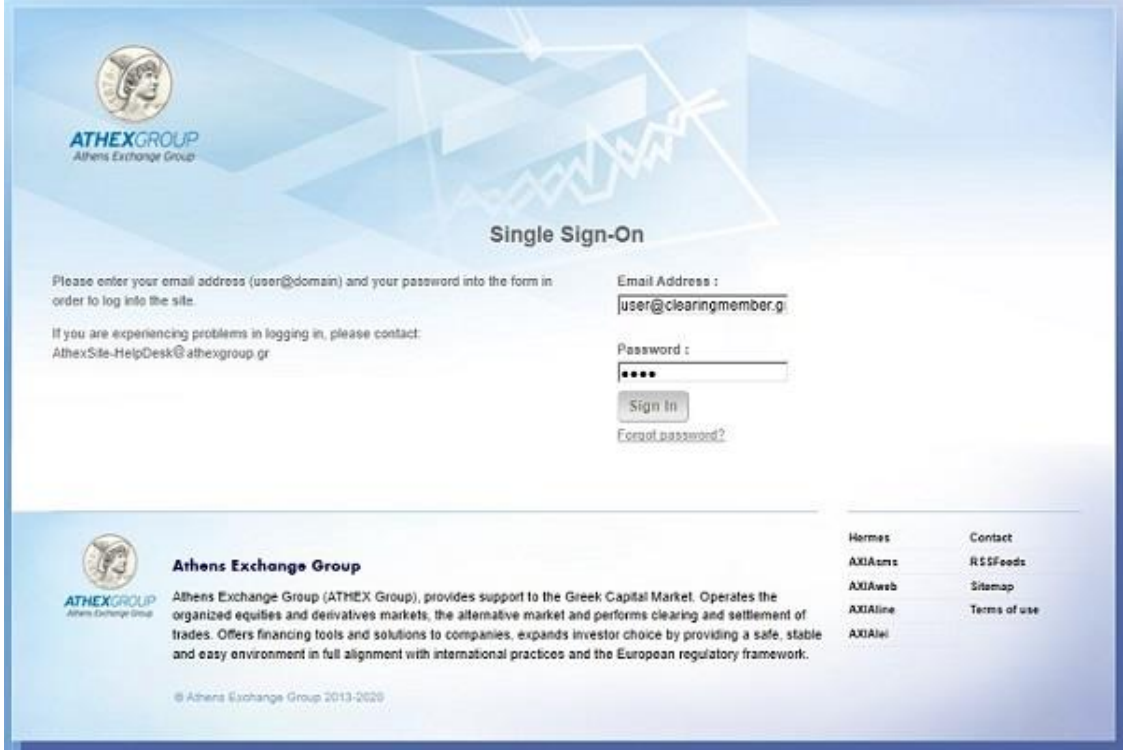

On the screen that appears, please enter your Email Address as listed in the signed contract that has been accepted by ATHEXClear, and your Password. Then click on the "**Sign in**" button. Once your details are entered correctly, you will be logged into the application.

After connecting to the application, the home page is displayed, where the logged in user, the LEI of the Clearing Member/Client of EMIR-TR Service, the authorization of the login and the main menu of the application appear.

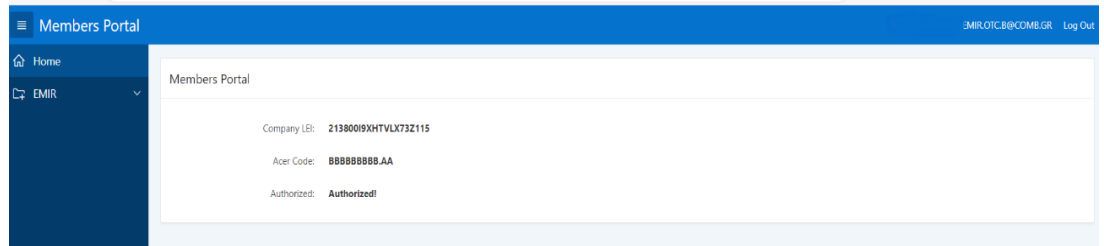

Click the "**Log Οut**" button in the upper right corner in order to exit the application.

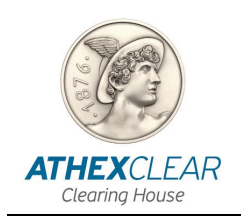

The available menu options per user, regarding the EMIR-TR service, depend on the Clearing Member/Client agreement with ATHEXClear. Following, the maximum capabilities that the user of the service can have are presented.

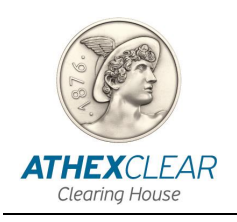

### <span id="page-10-0"></span>**3. Clients File Upload in the application**

By opening the EMIR menu, the following screen is displayed:

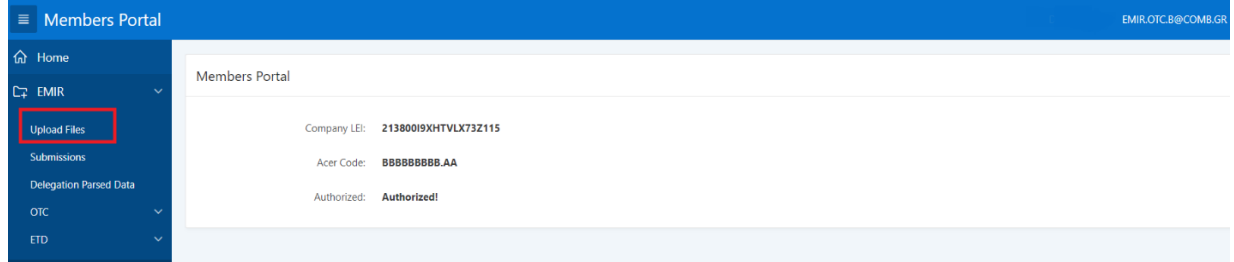

By selecting the "**Upload File**" from the main menu, you will be directed to the "**Upload Type**" page with the following options:

➢ **"Delegation File"**: for submitting Delegation Files in order to submit reports on behalf of your Clients (CSV format with UTF-8 encoding and free text regarding file naming e.g., "Delegation\_12012024.csv"). The first row of the file may include headers.

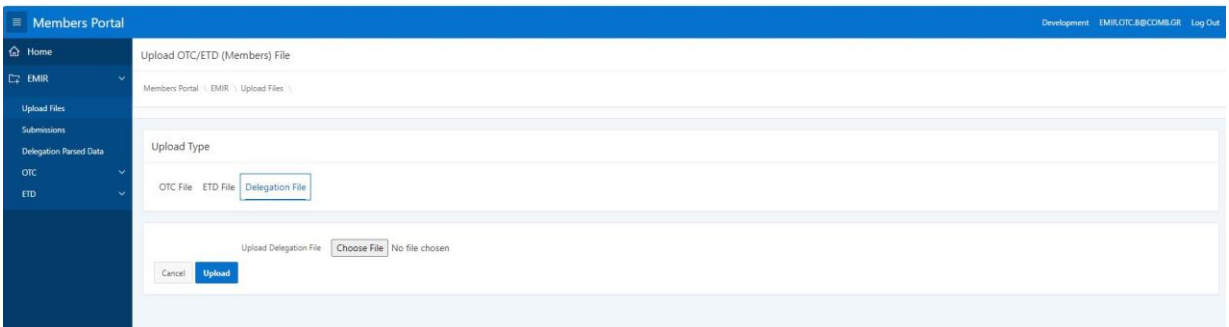

- ➢ **"OTC File"**: for submitting OTC Files for reports of transactions not cleared by ATHEXClear. The user has two options (**File Types**):
	- *a. "OTC 030 Report File": for submitting OTC trade and position report file for derivatives not cleared by ATHEXClear (xml\_ISO 20022 format based on the technical specifications of ESMA and free text regarding file naming e.g., "OTC030\_12012024.xml")*

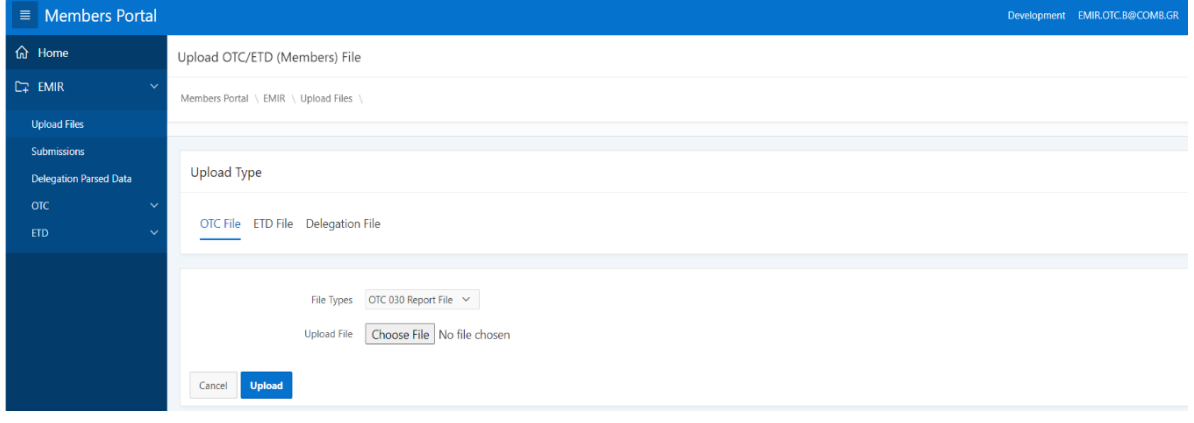

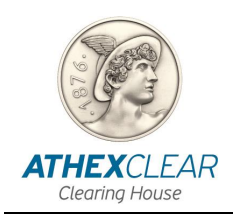

*b. "OTC 108 Report File": for submitting OTC margin report file for derivatives not cleared by ATHEXClear (xml\_ISO 20022 format based on the technical specifications of ESMA and free text regarding file naming e.g., "OTC108\_12012024.xml")*

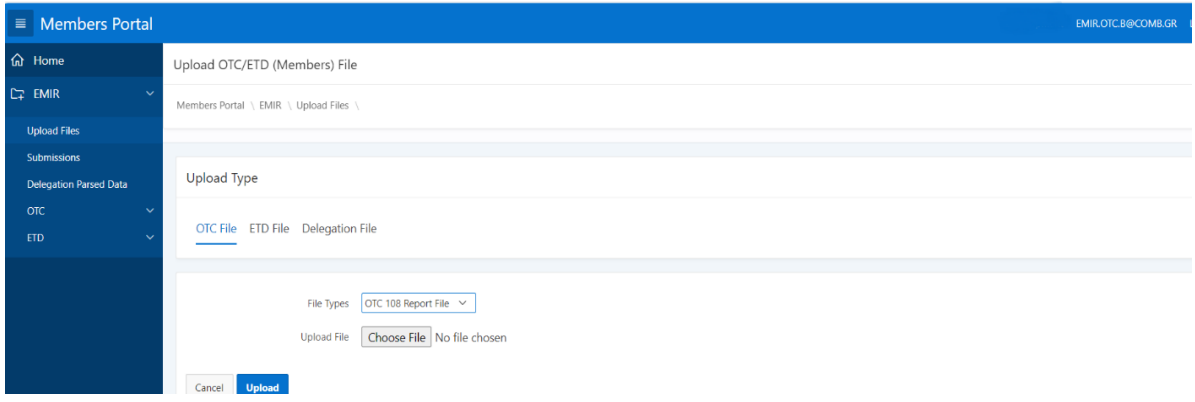

**Note**: The user must submit the **Document** for the above OTC030 Report File & OTC108 Report File, as specified in the current xsd version (Auth030 & Auth108), based on the technical specifications of ESMA, **without the header and wrapper**.

- ➢ **"ETD File"**: for submitting ETD Supplementary Data File for derivatives cleared by ATHEXClear. The user has two options (**File Types**):
	- *a. "ETD 030 Supplementary File": for submitting ETD trade and position data file for derivatives cleared by ATHEXClear (CSV format with UTF-8 encoding and free text regarding file naming e.g. "ETD030\_12012024.csv"). The first row of the file may include headers*

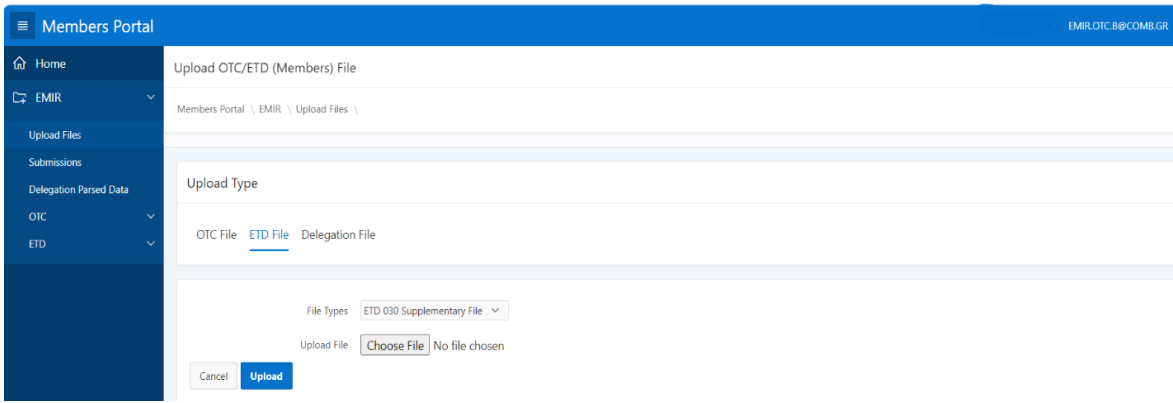

*b. "ETD 108 Supplementary File" (Optional): for submitting ETD margin data file for derivatives cleared by ATHEXClear (CSV format with UTF-8 encoding and free text regarding file naming e.g. "ETD108\_12012024.csv"). The first row of the file may include headers*

*EMIR-TR SERVICE FILE REGISTRATION APPLICATION USER MANUAL*

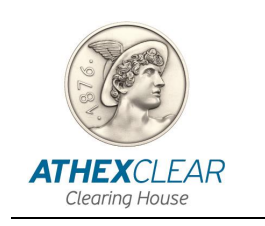

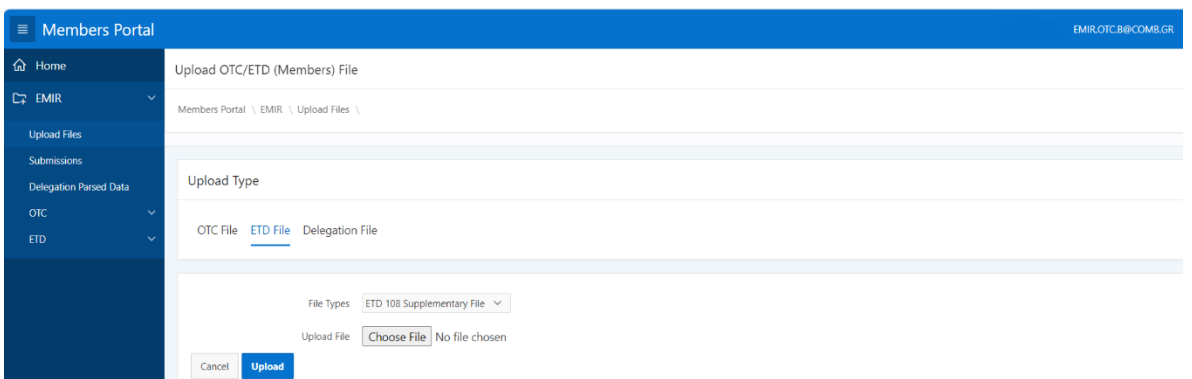

Following that, the user, by selecting "**Choose File**", locates and chooses the file for submission. Next, using the "**Upload**" option, the user submits the file to the application. By selecting the "**Cancel**" virtual button, the user can cancel the file's submission.

The application provides a success or error message upon file submission, regarding the **file type** being uploaded and its **file format**.

For example, if the user uploads a "**OTC 030 Report File**" in CSV format instead of XML, the following error message is displayed:

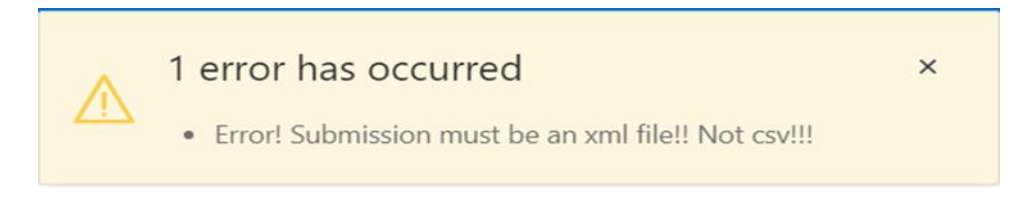

Additionally, if the user uploads an "**OTC 108 Report File**" with content not compliant with ESMA's technical standards, the following error message is displayed:

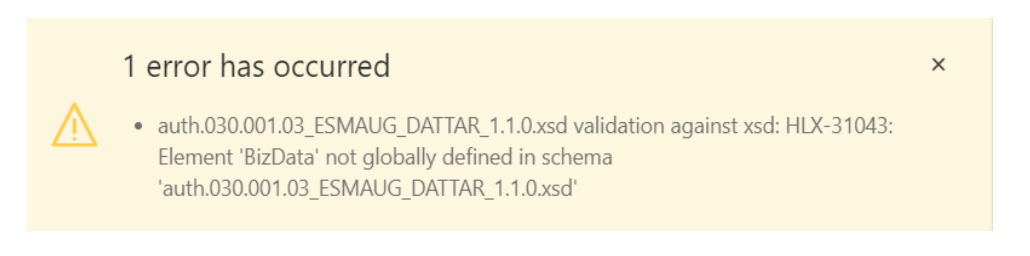

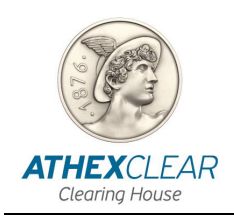

### <span id="page-13-0"></span>**4. Clients File Submission Verification**

The user, in order to check the submission of their files, selects the "**Submissions**" virtual button from the main menu, and the following screen is displayed with the files the user has submitted and the status of their submission process.

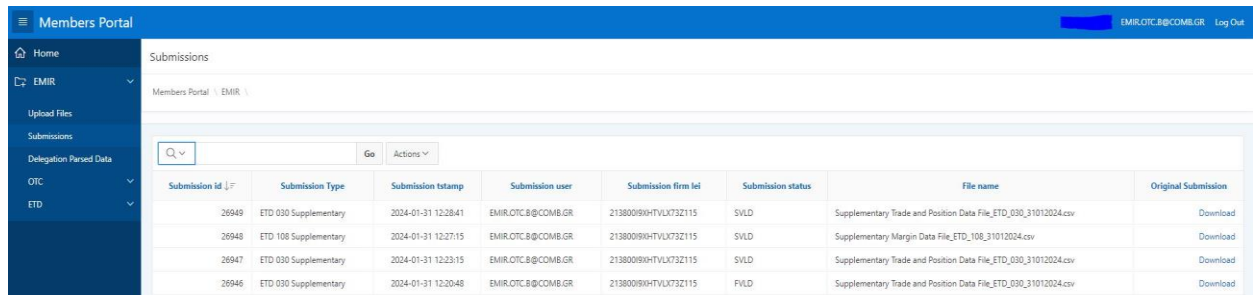

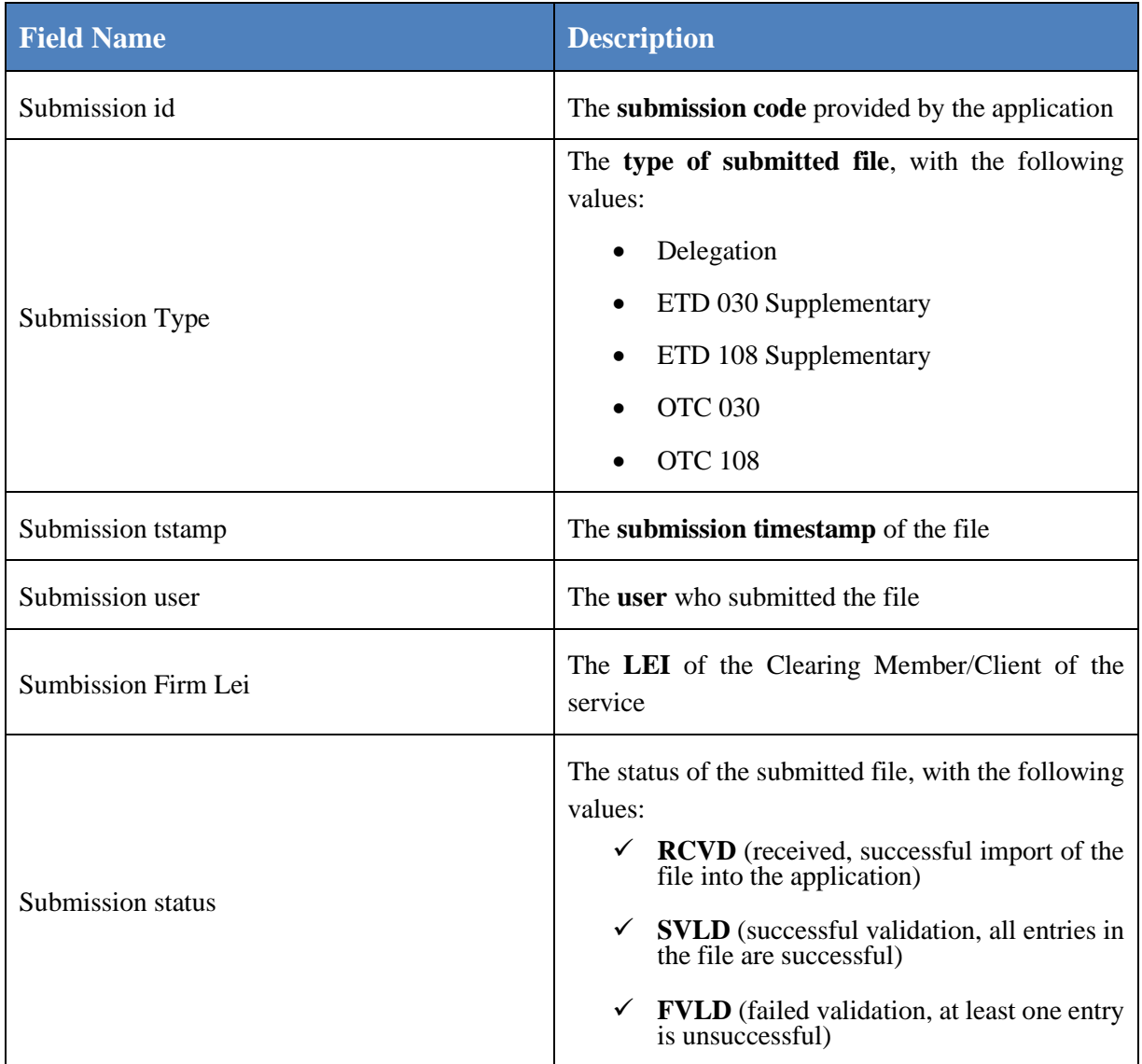

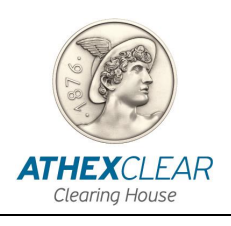

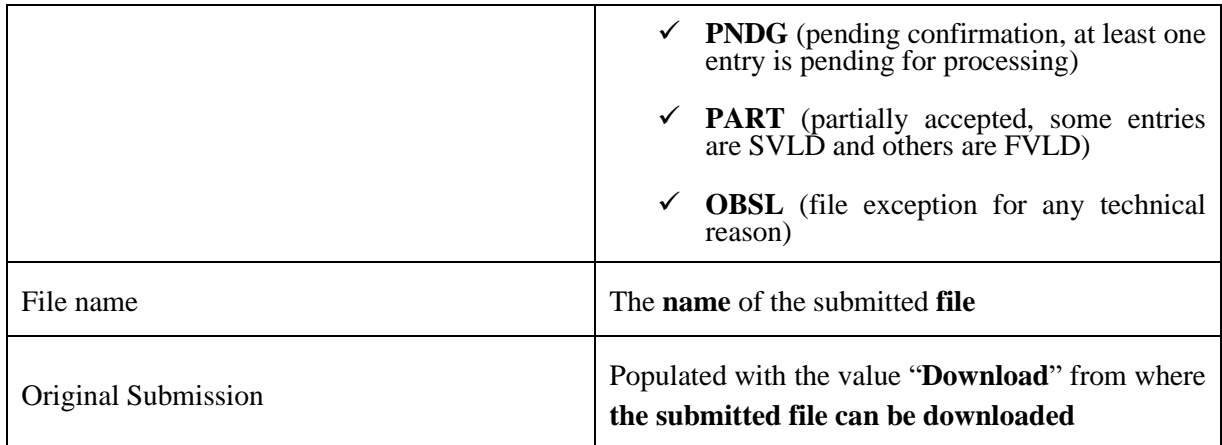

In addition, the user, from the "**Action**" option, has multiple capabilities such as displaying/hiding columns, applying filters, exporting reports, and saving the displayed table in various file formats, etc.

**Note**: The screen allows "**sorting**" by column - showing or hiding it by clicking the cursor on the column name. Additionally, the user can search in each field displayed on the screen as well as in combinations of them by selecting the virtual button of magnifying glass icon above the "**Submission Id**" column.

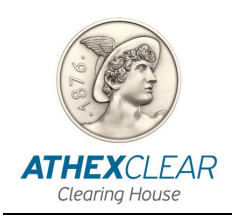

### <span id="page-15-0"></span>**5. Delegation File Data**

The user, in order to be informed regarding the records of the submitted Delegation Files for its Clients, selects the "**Delegation Parsed Data**" virtual button from the main menu, and the following screen is displayed:

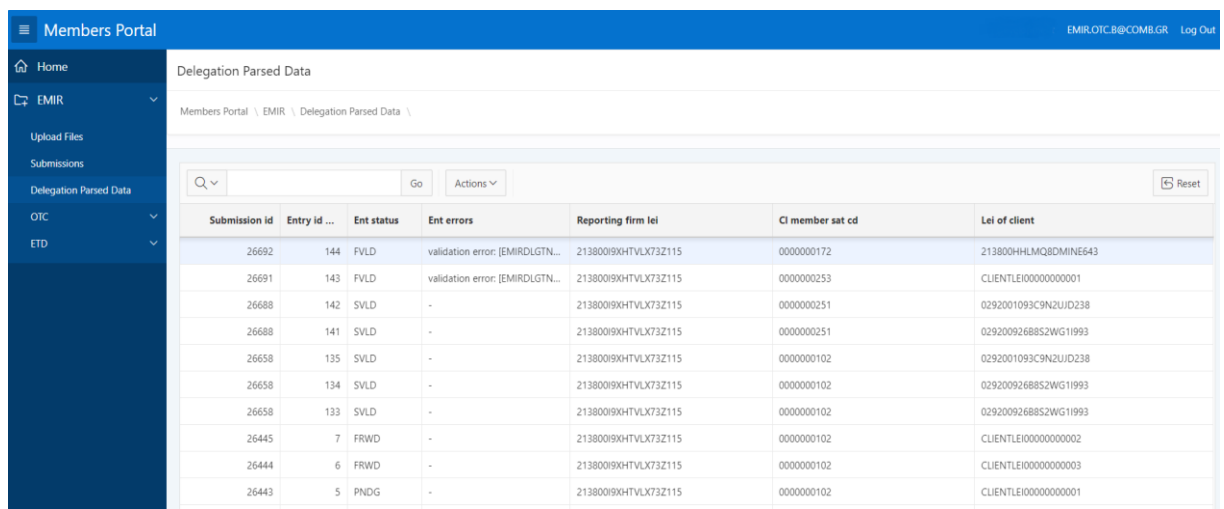

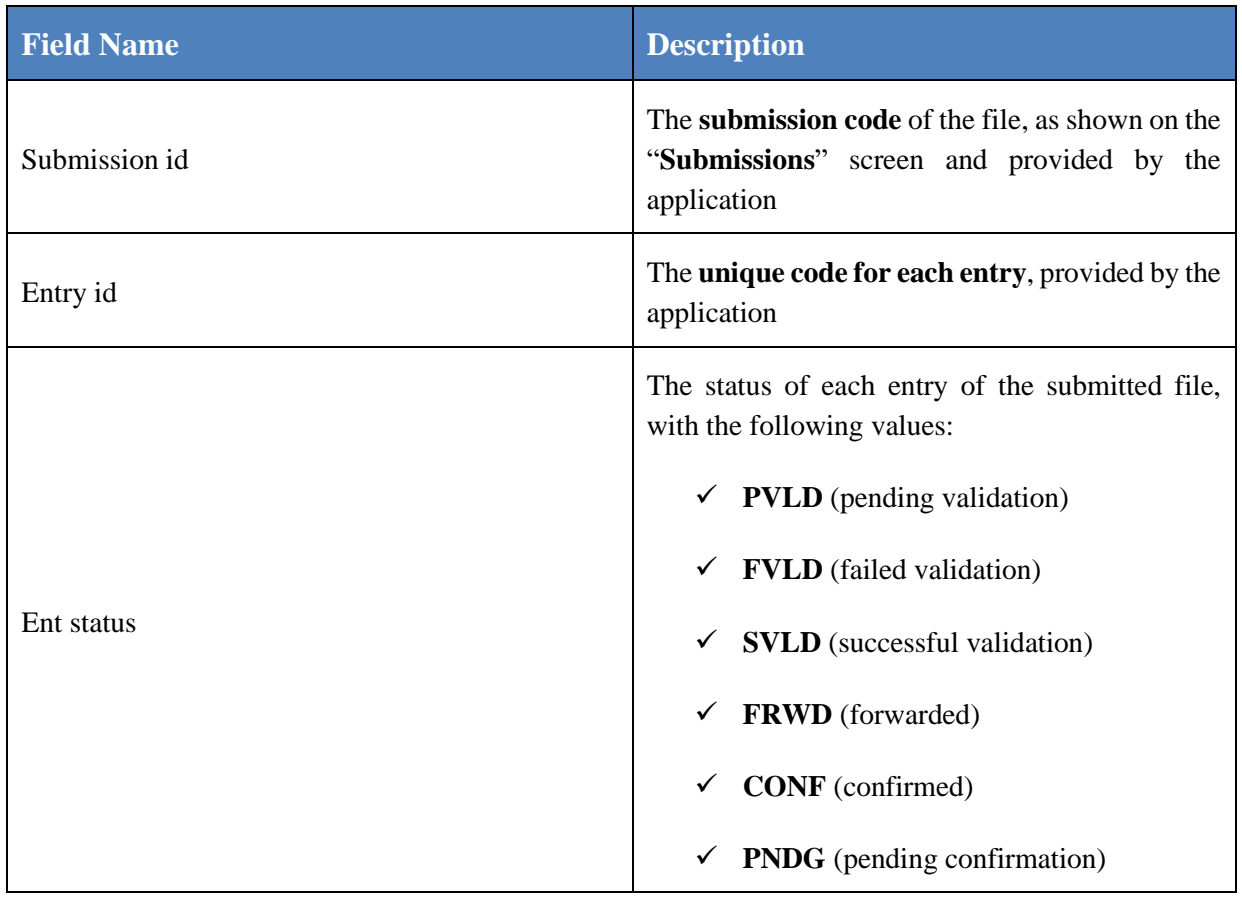

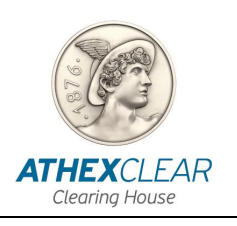

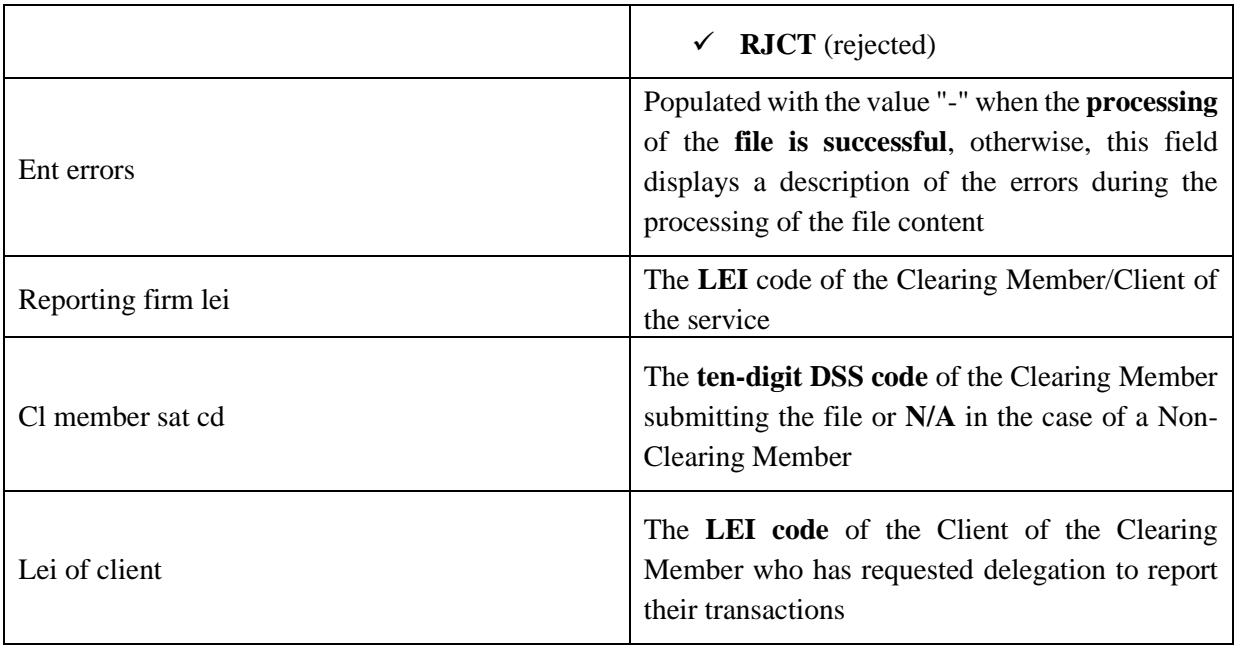

In addition, the user, from the "**Action**" option, has multiple capabilities such as displaying/hiding columns, applying filters, exporting reports, and saving the displayed table in various file formats, etc.

**Note**: The screen allows "**sorting**" by column - showing or hiding it by clicking the cursor on the column name. Additionally, the user can search in each field displayed on the screen as well as in combinations of them by selecting the virtual button of magnifying glass icon above the "**Submission Id**" column.

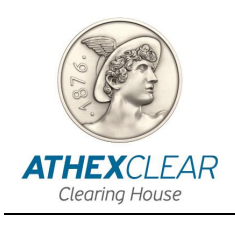

## <span id="page-17-0"></span>**6. Validation of Report Files Submission for transactions not cleared by ATHEXClear**

The user in order to be informed regarding to the submission of reports for trades, positions, and margin files for derivatives **not cleared** by ATHEXClear, selects the "**OTC"** virtual button from the main menu and then "**File Data"** and the following screen is displayed:

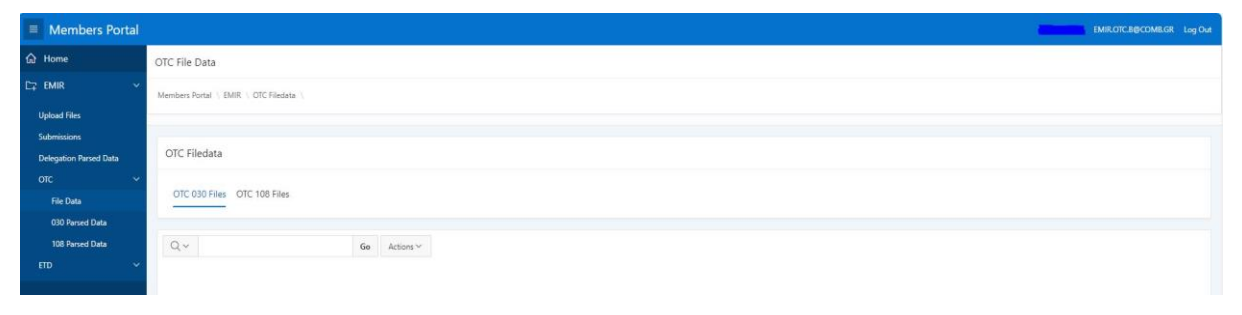

Following that, from the option:

➢ *"OTC 030 Files" the submissions of the reports for trades & positions for derivatives not cleared by ATHEXClear are displayed*

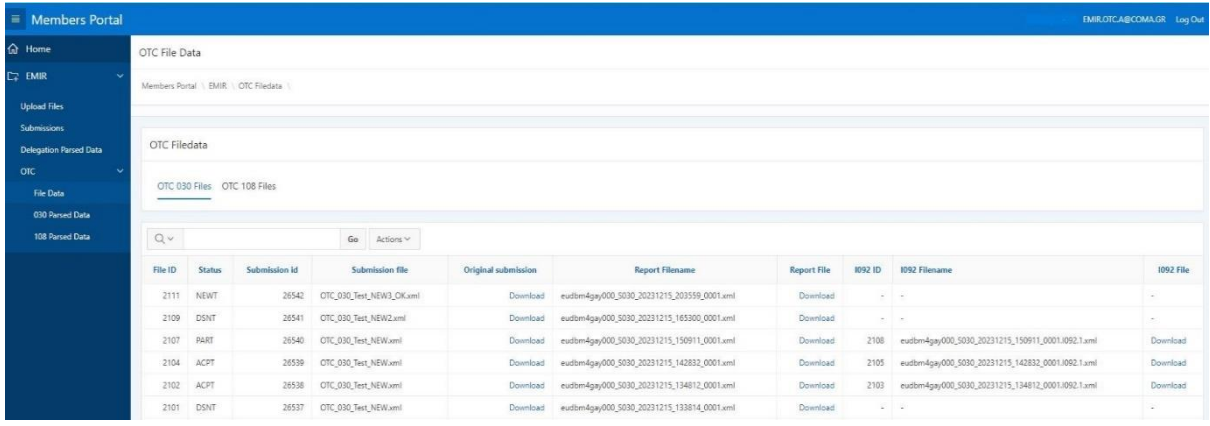

➢ *"OTC 108 Files" the submissions of the reports for margin for derivatives not cleared by ATHEXClear are displayed*

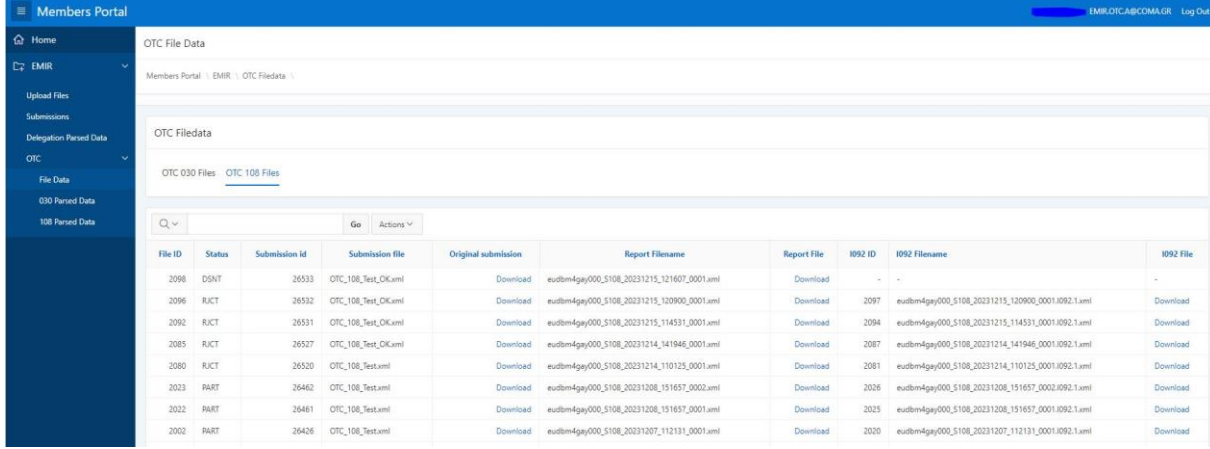

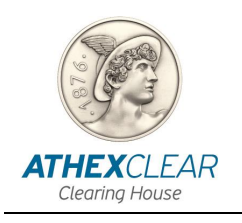

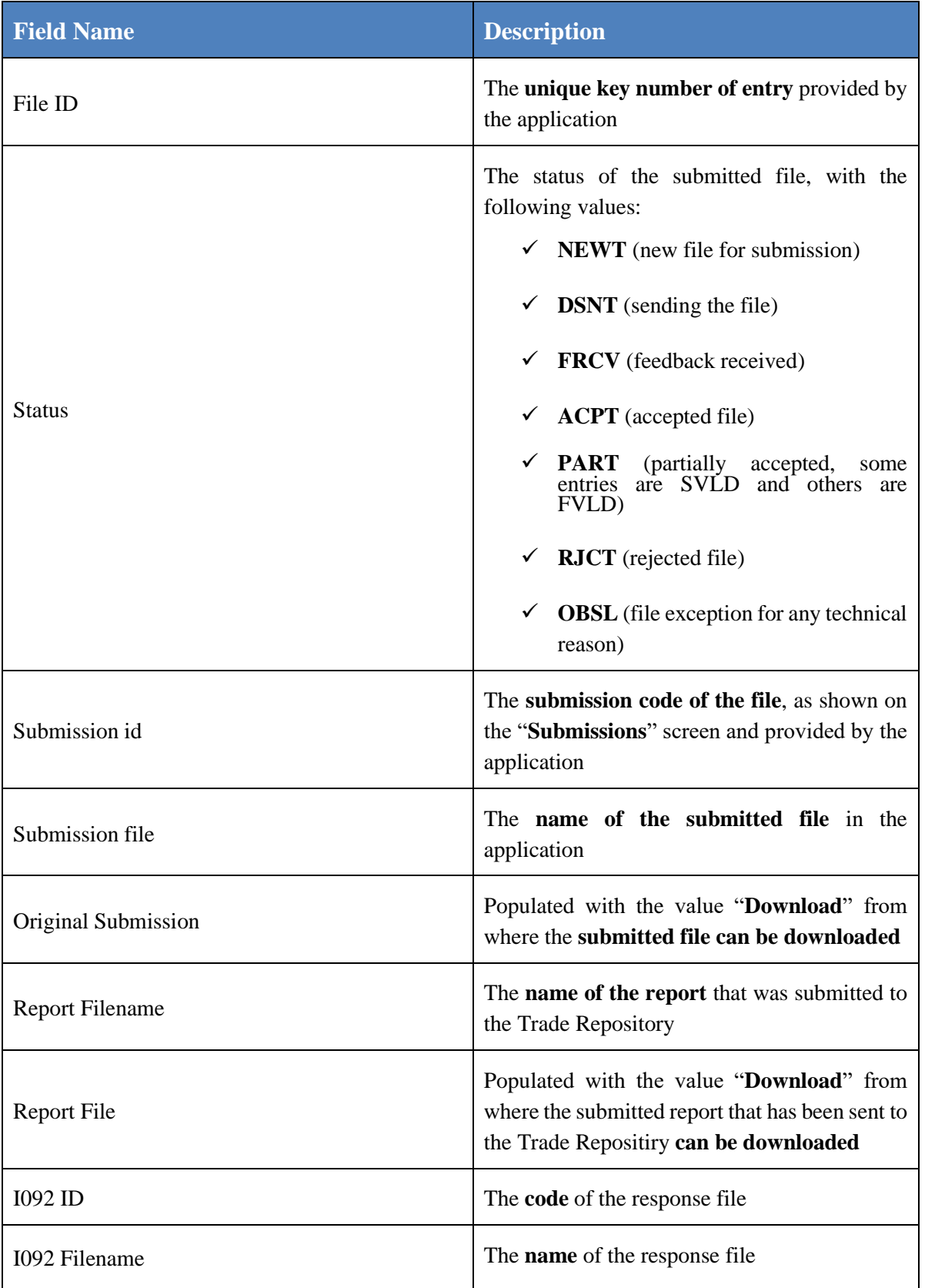

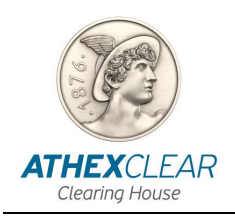

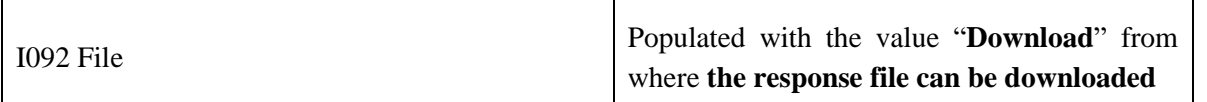

In addition, the user, from the "**Action**" option, has multiple capabilities such as displaying/hiding columns, applying filters, exporting reports, and saving the displayed table in various file formats, etc.

**Note**: The screen allows "**sorting**" by column - showing or hiding it by clicking the cursor on the column name. Additionally, the user can search in each field displayed on the screen as well as in combinations of them by selecting the virtual button of magnifying glass icon above the "**File ID**" column.

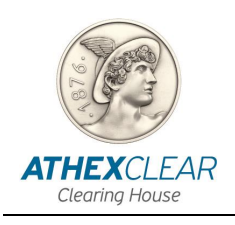

## <span id="page-20-0"></span>**7. Trades & Positions Data and Margin Data for Reports of Derivatives not cleared by ATHEXClear**

### <span id="page-20-1"></span>*7.1 Trades & Positions Data for Reports of derivatives not cleared by ATHEXClear*

The user, in order to be informed regarding the records of the files submitted for trades & positions for derivatives **not cleared** by ATHEXClear (OTC030 Report File), selects from the main menu the "**OTC**" virtual button and then "**030 Parsed Data**" and the following screen is displayed:

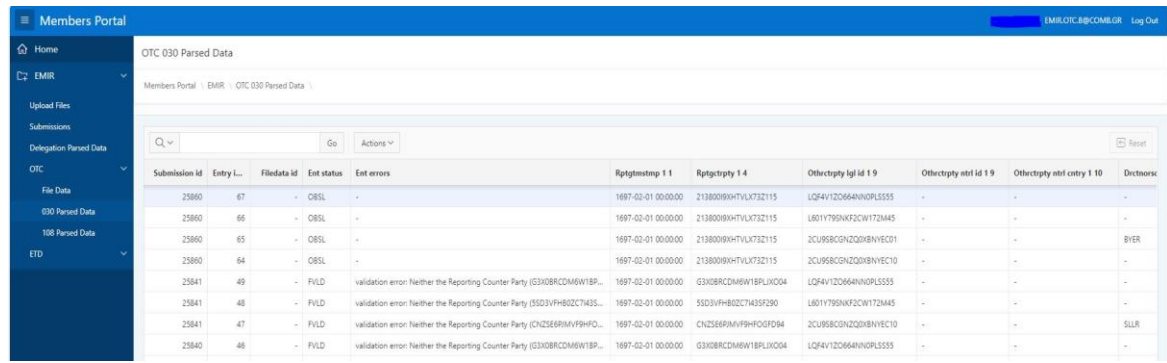

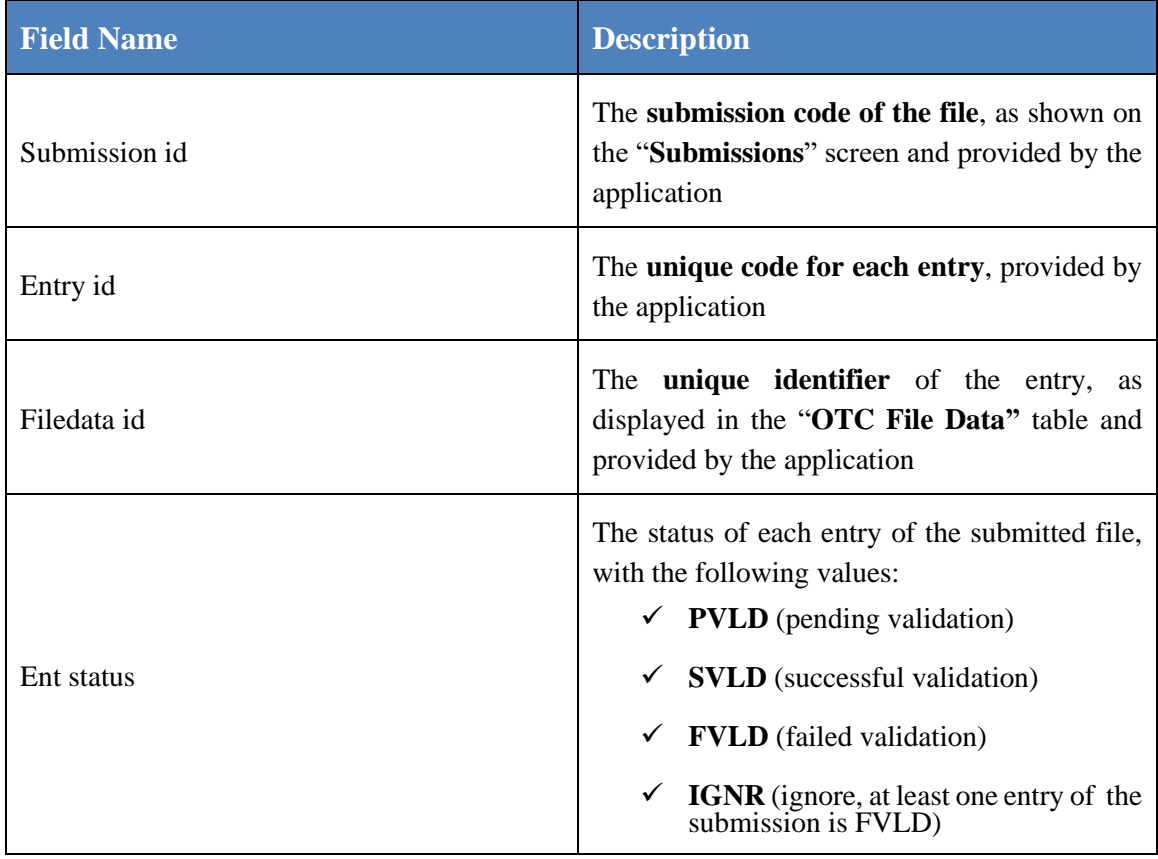

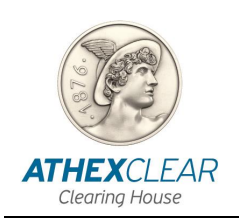

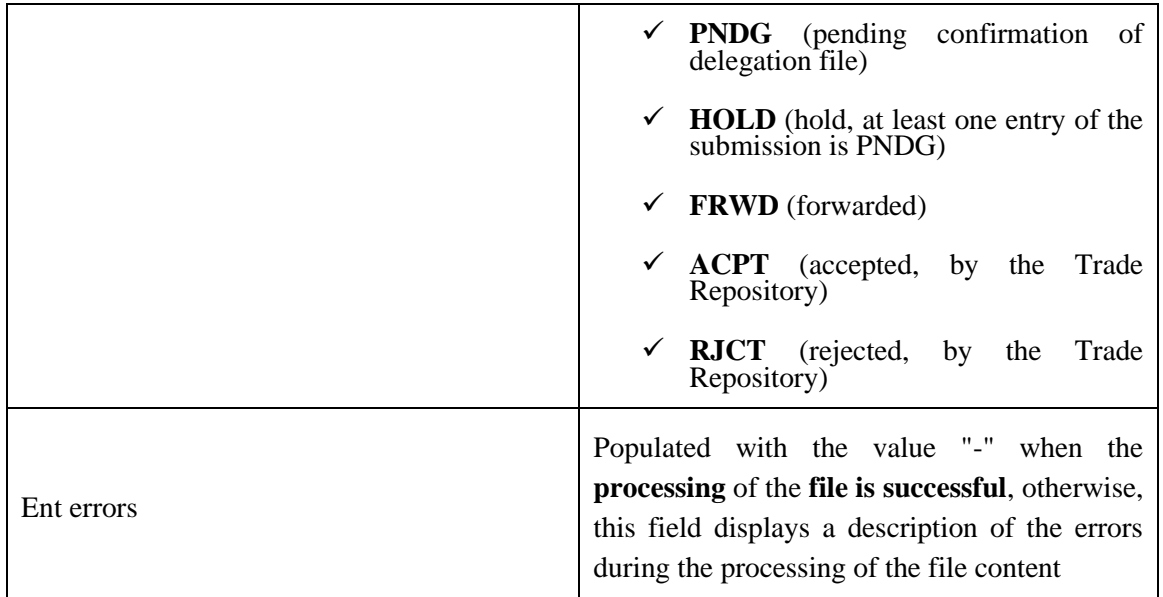

Regarding the values of the other fields, you can refer to the manual "**Technical Specifications of EMIR TR Service (Applied from 29/04/2024) EMIR REFIT"** posted on the website [https://www.athexgroup.gr/el/web/guest/emir-tr-service,](https://www.athexgroup.gr/el/web/guest/emir-tr-service) at its current version.

In addition, the user, from the "**Action**" option, has multiple capabilities such as displaying/hiding columns, applying filters, exporting reports, and saving the displayed table in various file formats, etc.

**Note**: The screen allows "**sorting**" by column - showing or hiding it by clicking the cursor on the column name. Additionally, the user can search in each field displayed on the screen as well as in combinations of them by selecting the virtual button of magnifying glass icon above the "**Submission id**" column.

#### <span id="page-21-0"></span>*7.2 Margin Data for Reports of derivatives not cleared by ATHEXClear*

The user in order to be informed regarding the records of the margin reports that has been submitted for derivatives not cleared by ATHEXClear (OTC108 Report File), selects from the main menu the "**OTC**" virtual button and then "**108 Parsed Data**" and the following screen is displayed:

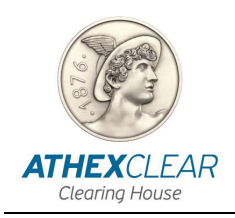

*EMIR-TR SERVICE FILE REGISTRATION APPLICATION USER MANUAL*

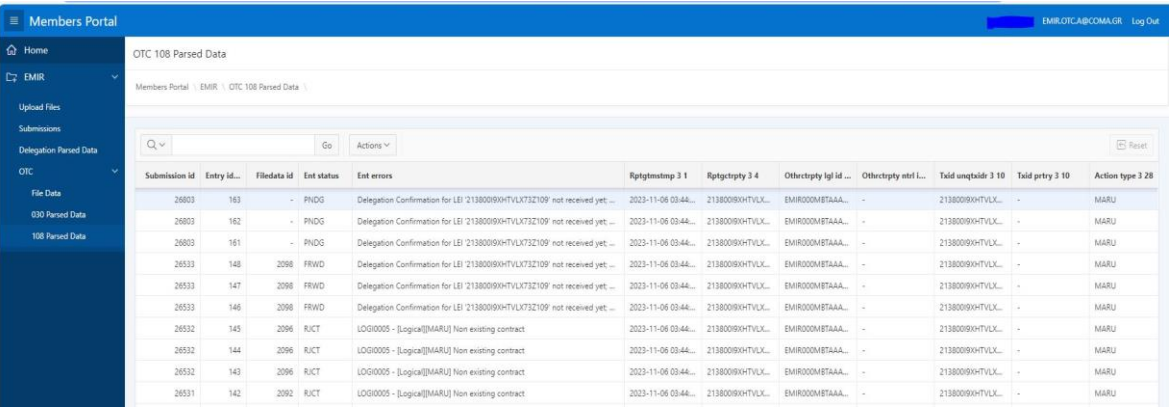

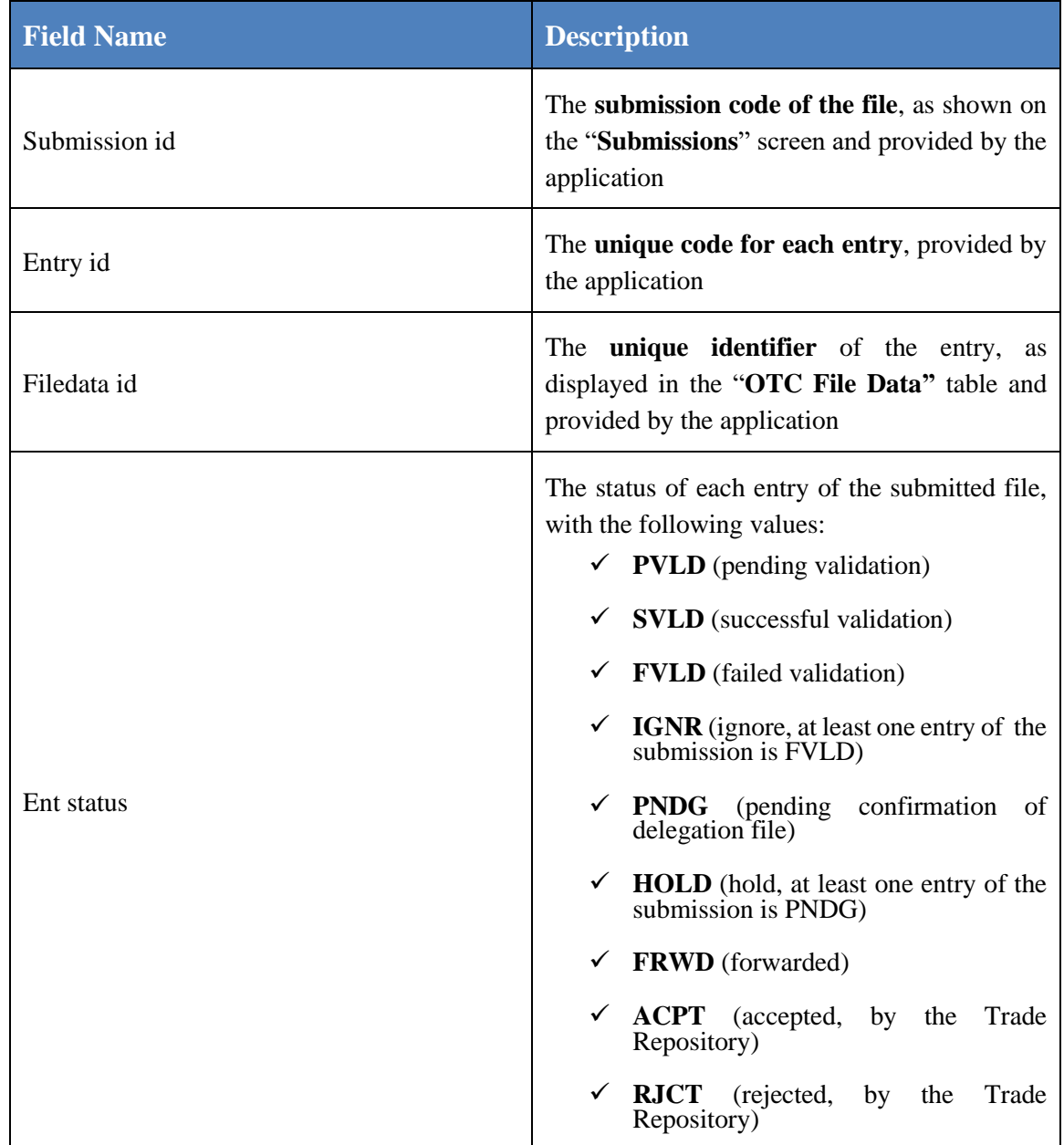

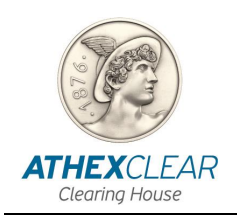

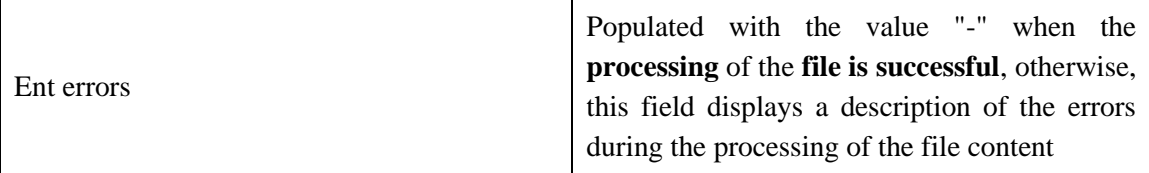

Regarding the values of the other fields, you can refer to the manual "**Technical Specifications of EMIR TR Service (Applied from 29/04/2024) EMIR REFIT"** posted on the website [https://www.athexgroup.gr/el/web/guest/emir-tr-service,](https://www.athexgroup.gr/el/web/guest/emir-tr-service) at its current version.

In addition, the user, from the "**Action**" option, has multiple capabilities such as displaying/hiding columns, applying filters, exporting reports, and saving the displayed table in various file formats, etc.

**Note**: The screen allows "**sorting**" by column - showing or hiding it by clicking the cursor on the column name. Additionally, the user can search in each field displayed on the screen as well as in combinations of them by selecting the virtual button of magnifying glass icon above the "**Submission id**" column.

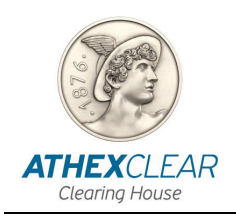

## <span id="page-24-0"></span>**8. Validation of Report Files Submission for transactions cleared by ATHEXClear**

The user, in order to be informed regarding the submission of ETD trade and position report files, as well as margin report files for derivatives cleared by ATHEXClear, selects the "**ETD**" virtual button from the main menu and then "**File Data**" and the following screen is displayed:

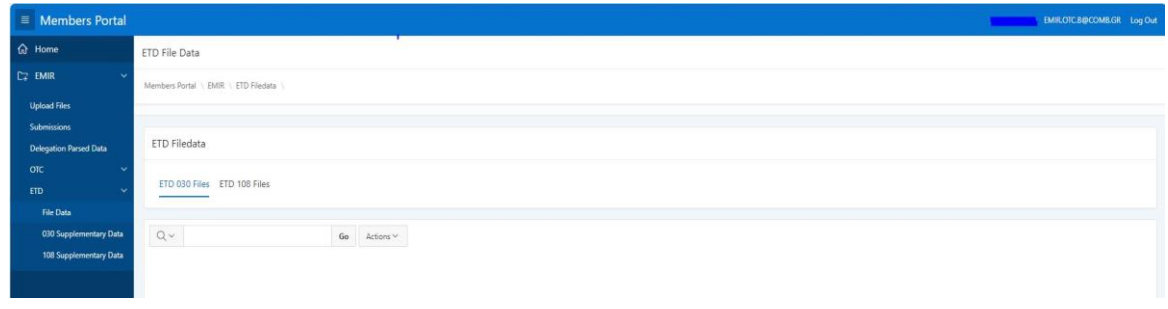

Following that, from the option:

➢ *"ETD 030 Files" the submissions of the reports for trades & positions for derivatives cleared by ATHEXClear are displayed*

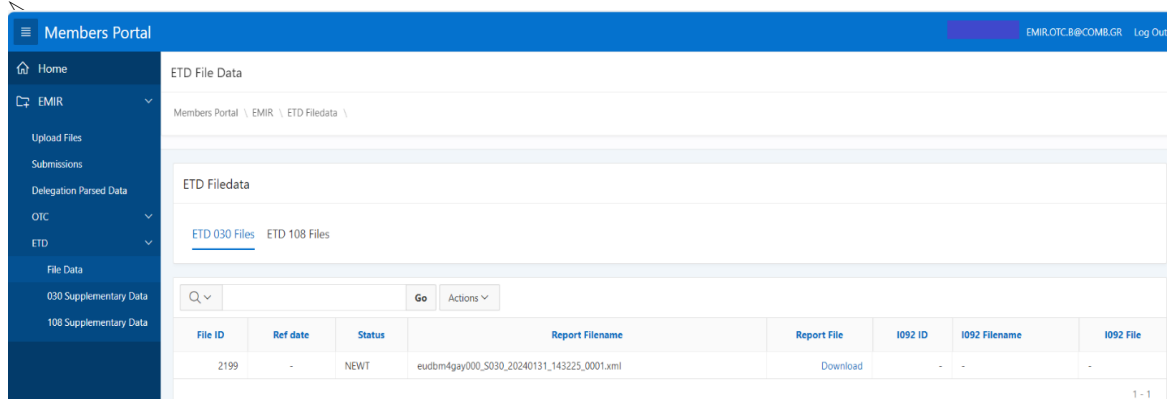

➢ *"ETD 108 Files" the submissions of margin report files for derivatives cleared by ATHEXClear are displayed*

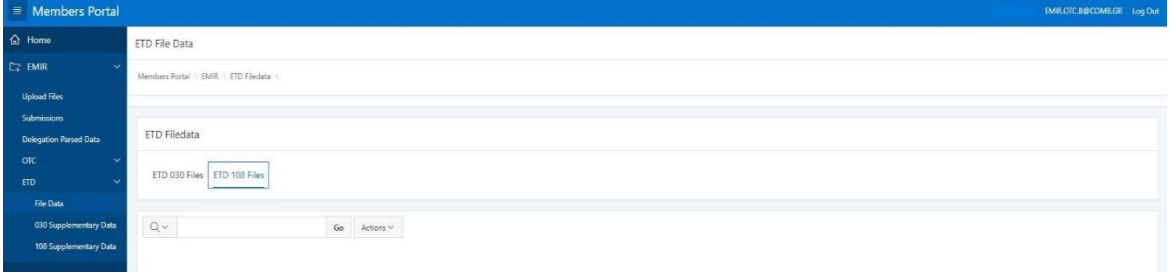

*EMIR-TR SERVICE FILE REGISTRATION APPLICATION USER MANUAL*

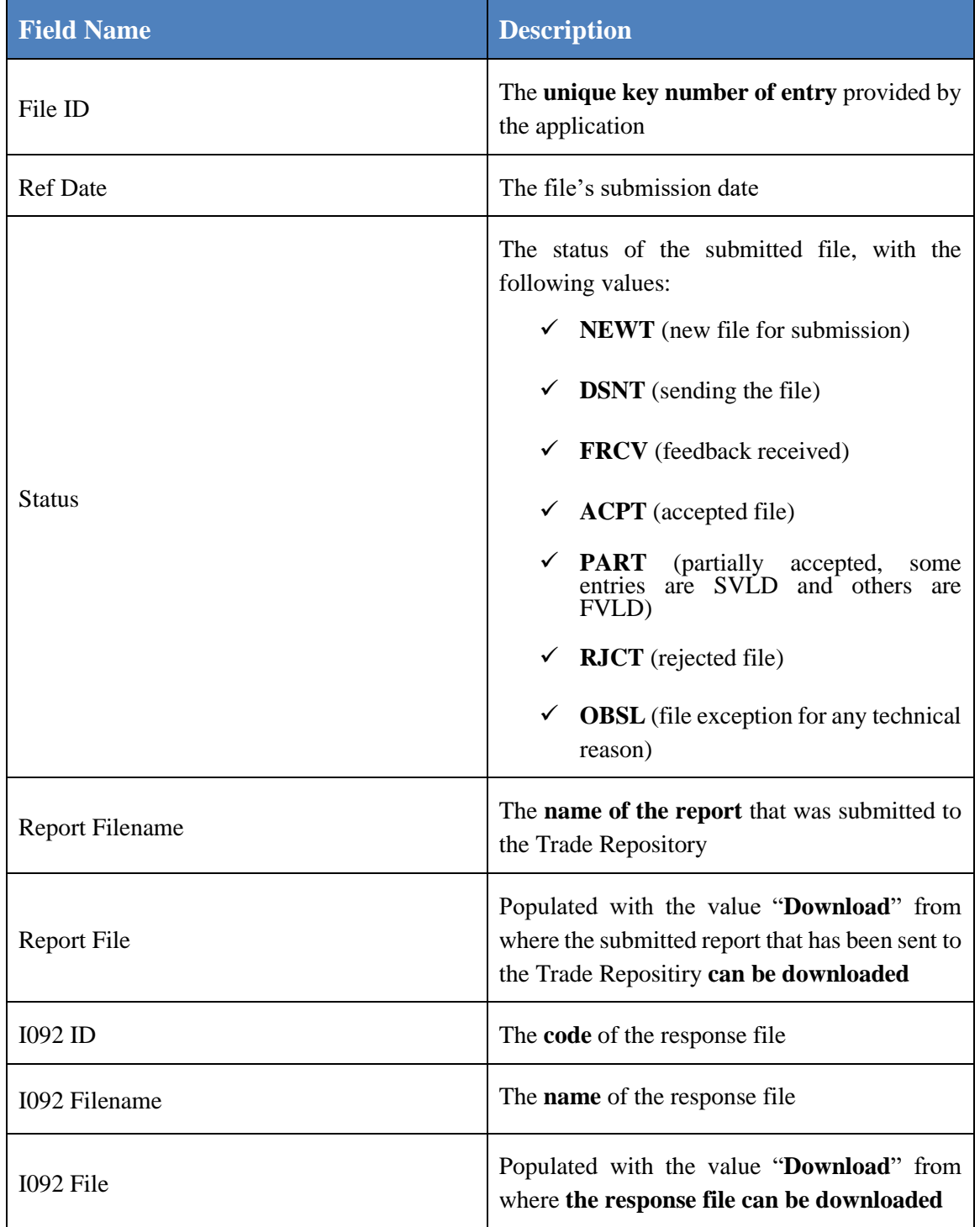

In addition, the user, from the "**Action**" option, has multiple capabilities such as displaying/hiding columns, applying filters, exporting reports, and saving the displayed table in various file formats, etc.

**Note**: The screen allows "**sorting**" by column - showing or hiding it by clicking the cursor on the column name. Additionally, the user can search in each field displayed on the screen

**ATHEXCLEAR** Clearing House

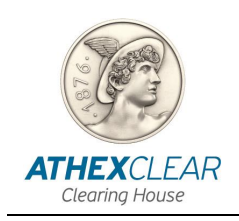

as well as in combinations of them by selecting the virtual button of magnifying glass icon above the "**File ID**" column.

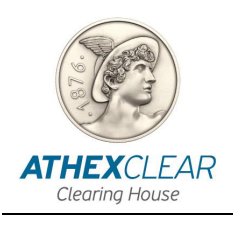

### <span id="page-27-0"></span>**9. Data for Supplementary Data Files for transactions cleared by ATHEXClear**

#### <span id="page-27-1"></span>*9.1 Data for Supplementary Trade & Position Data File for derivatives cleared by ATHEXClear*

The user, in order to be informed regarding the records of ETD supplementary trade  $\&$ position data files for derivatives cleared by ATHEXClear, selects the "**ETD**" virtual button from the main menu, then "**030 Supplementary Data**" and the following screen is displayed:

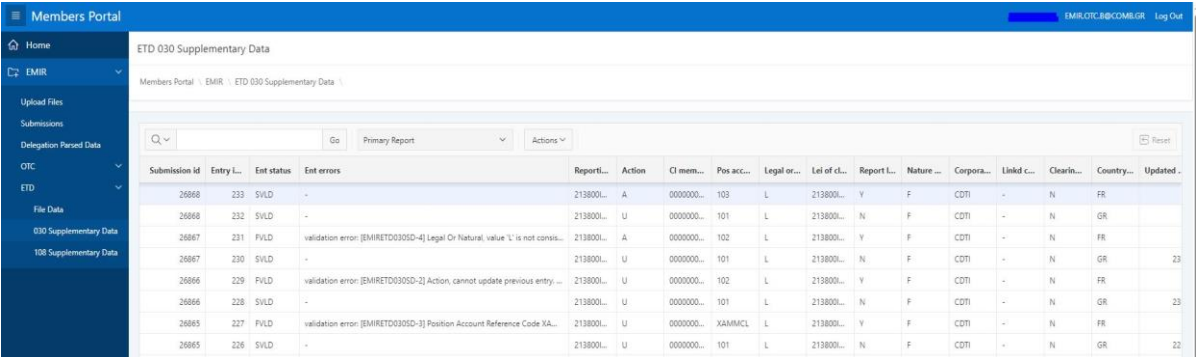

From the "**Primary Report**" option, all available records are displayed historically, while from the "**Valid Reporting Firms Account Data**" option, only the records valid at the current time are shown.

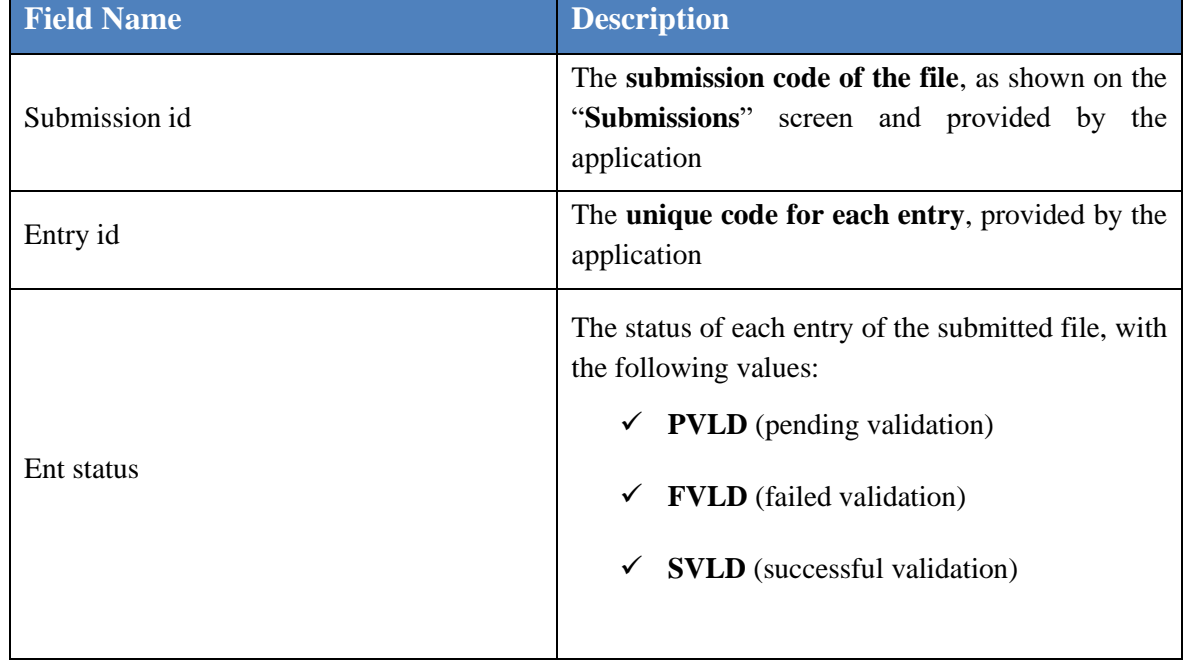

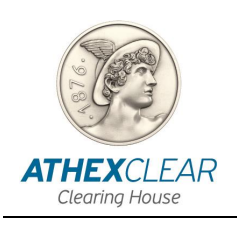

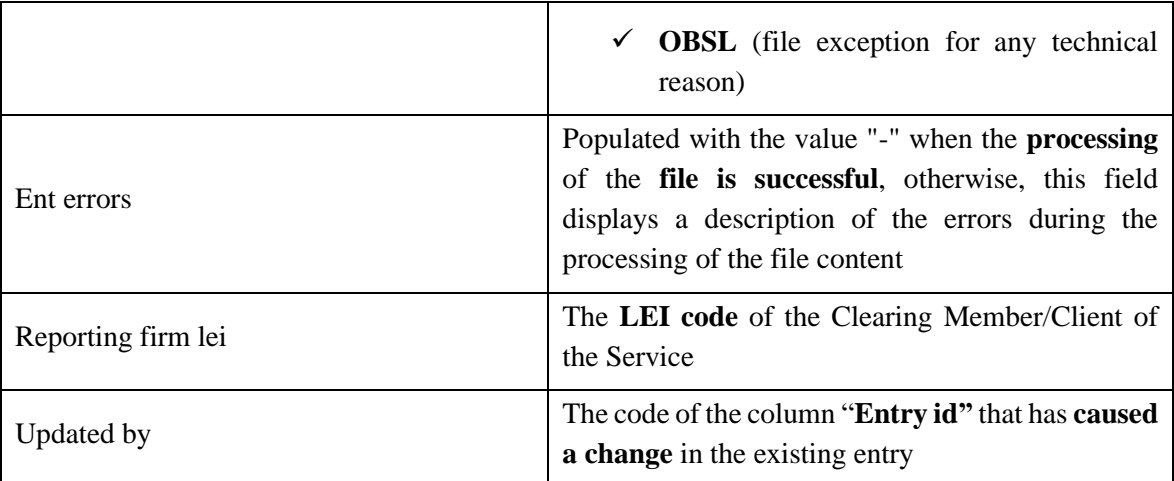

Regarding the values of the other fields, you can refer to the manual "**Technical Specifications of EMIR TR Service (Applied from 29/04/2024) EMIR REFIT"** posted on the website <https://www.athexgroup.gr/el/web/guest/emir-tr-service> at its current version.

In addition, the user, from the "**Action**" option, has multiple capabilities such as displaying/hiding columns, applying filters, exporting reports, and saving the displayed table in various file formats, etc.

**Note**: The screen allows "**sorting**" by column - showing or hiding it by clicking the cursor on the column name. Additionally, the user can search in each field displayed on the screen as well as in combinations of them by selecting the virtual button of magnifying glass icon above the "**Submission id**" column.

### <span id="page-28-0"></span>*9.2 Data for Supplementary Margin Data Flies for derivatives cleared by ATHEXClear*

The user, in order to be informed regarding the records of ETD supplementary margin data files for derivatives cleared by ATHEXClear, selects the "**ETD**" virtual button from the main menu, then "**108 Supplementary Data**" and the following screen is displayed:

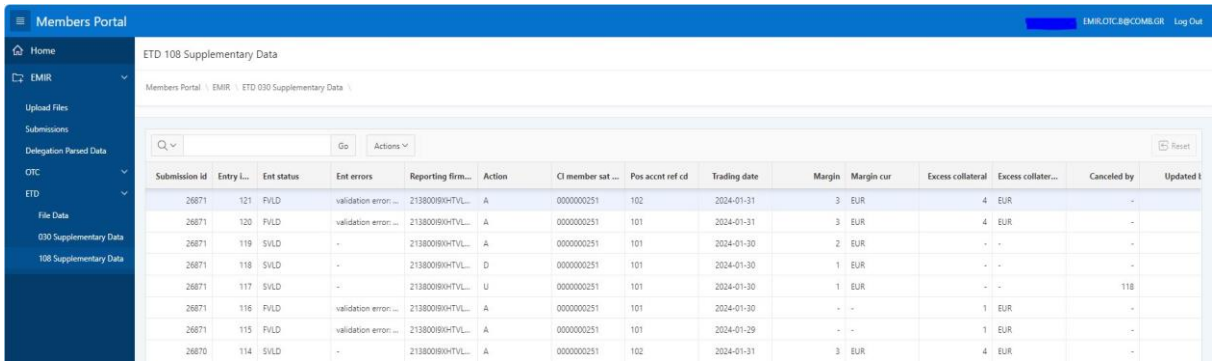

*EMIR-TR SERVICE FILE REGISTRATION APPLICATION USER MANUAL*

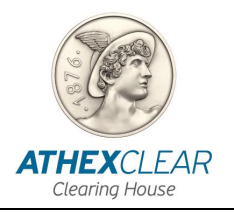

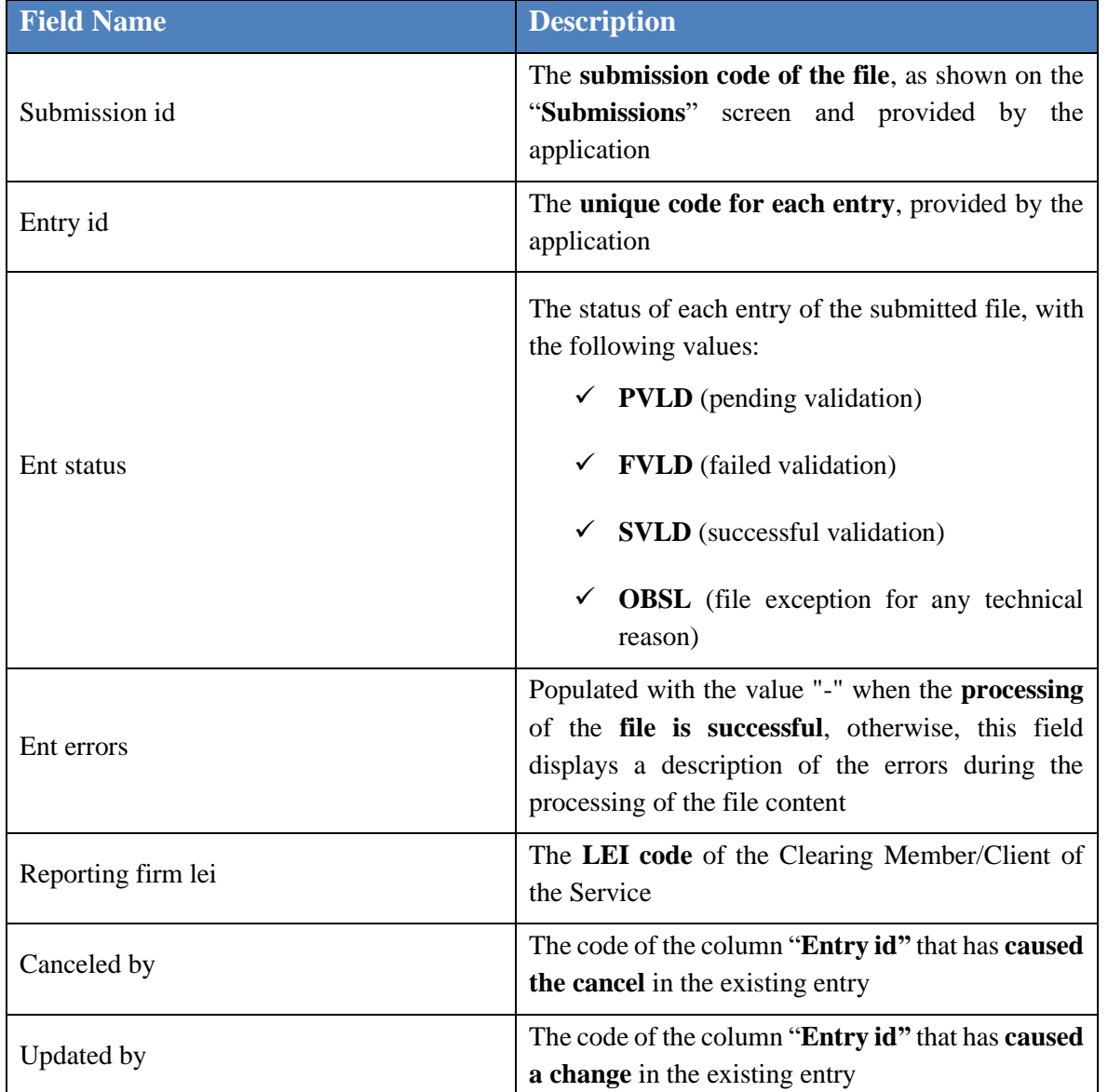

Regarding the values of the other fields, you can refer to the manual "**Technical Specifications of EMIR TR Service (Applied from 29/04/2024) EMIR REFIT"** posted on the website [https://www.athexgroup.gr/el/web/guest/emir-tr-service,](https://www.athexgroup.gr/el/web/guest/emir-tr-service) at its current version.

In addition, the user, from the "**Action**" option, has multiple capabilities such as displaying/hiding columns, applying filters, exporting reports, and saving the displayed table in various file formats, etc.

**Note**: The screen allows "**sorting**" by column - showing or hiding it by clicking the cursor on the column name. Additionally, the user can search in each field displayed on the screen as well as in combinations of them by selecting the virtual button of magnifying glass icon above the "**Submission id**" column.